# **iPhone - Quick Start Guide - PrivateGSM Enterprise**

# PrivateGSM Enterprise Quick Start Guide for iPhone

This guide provides you easy step-by-step instructions to help you get started with PrivateGSM Enterprise.

#### Making a secure call with PrivateGSM

Calling with PrivateGSM is very easy. Select **Contacts** tab from the tab bar, tap on the contact you want to call and select the contact number associated with PrivateGSM.

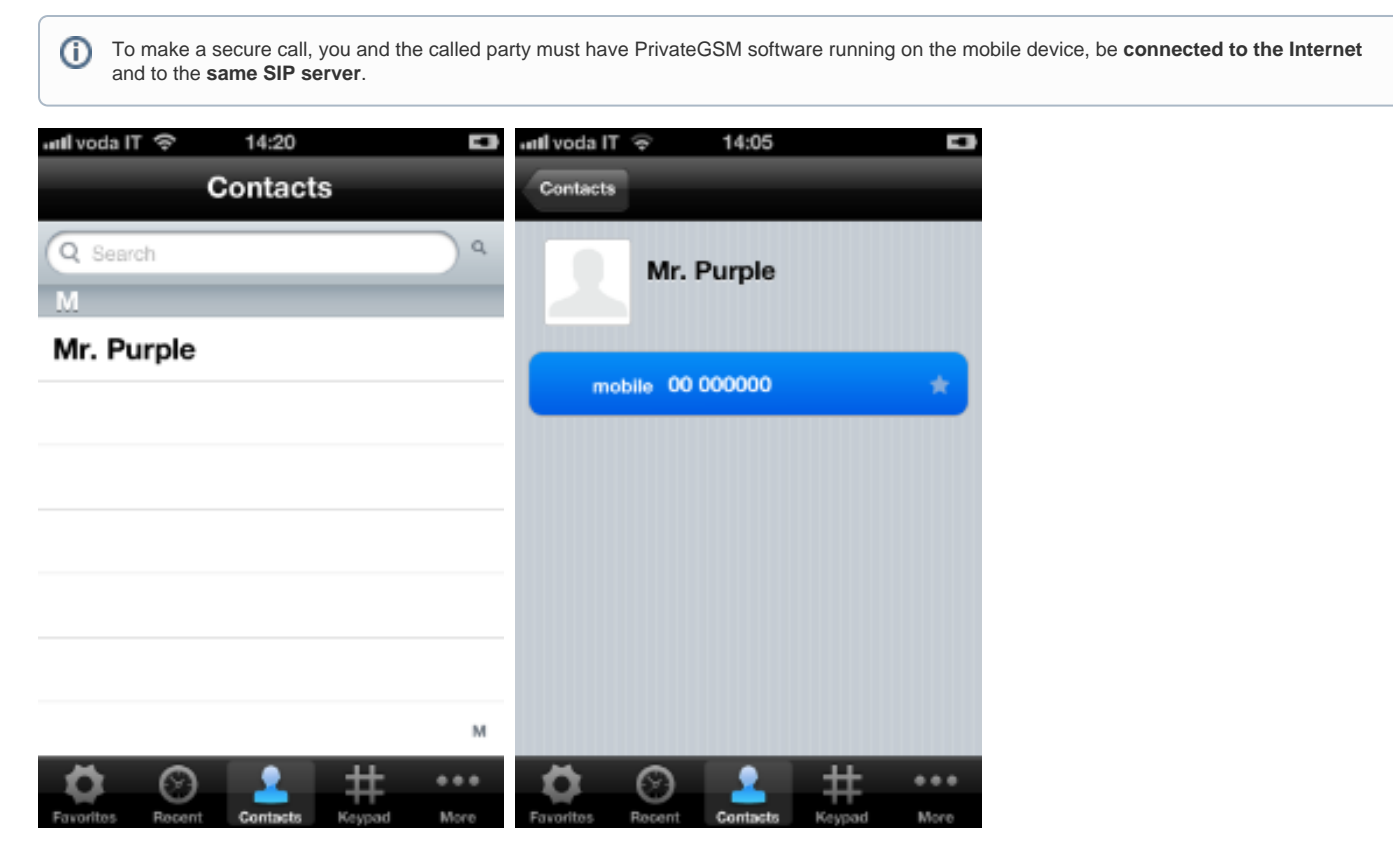

You can make a secure call to any arbitrary number (presuming that the call peer has PrivateGSM connected) from PrivateGSM menu by simply entering the number with the on-screen keypad and pressing the dial (green) button.

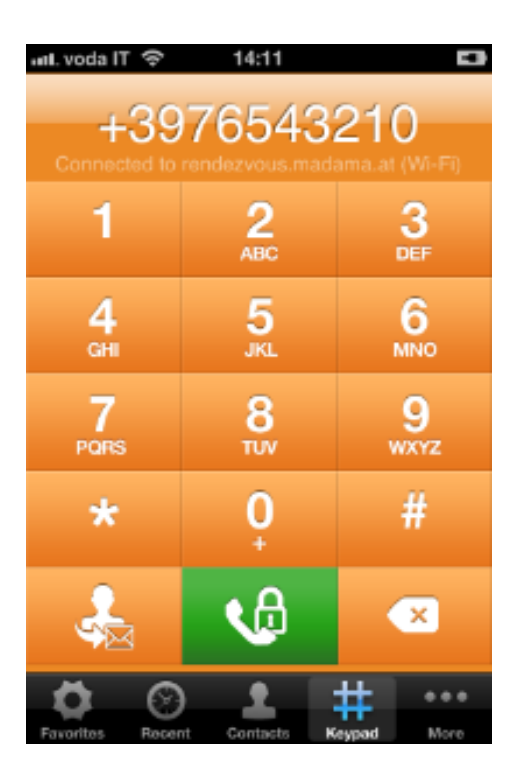

## Receiving a secure call with PrivateGSM

Once PrivateGSM is installed and all the settings are correctly configured on your device you are able to receive a secure call. When a secure call arrives to your device a notification bar will be shown on the top of the screen. Tap on the notification to bring the application in foreground, then answer or decline the call from the application. After the system have exchanged and verified the security keys the you can start the conversation.

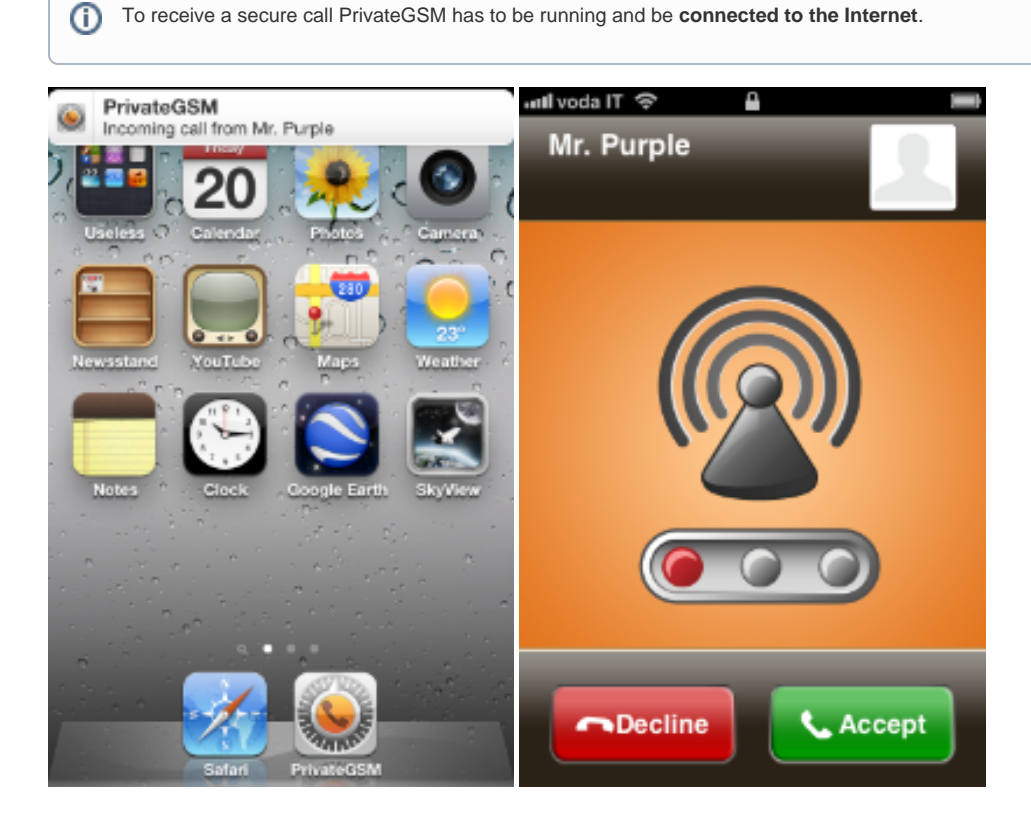

## Call connection phases

To establish a call PrivateGSM completes three phases shown by three icons:

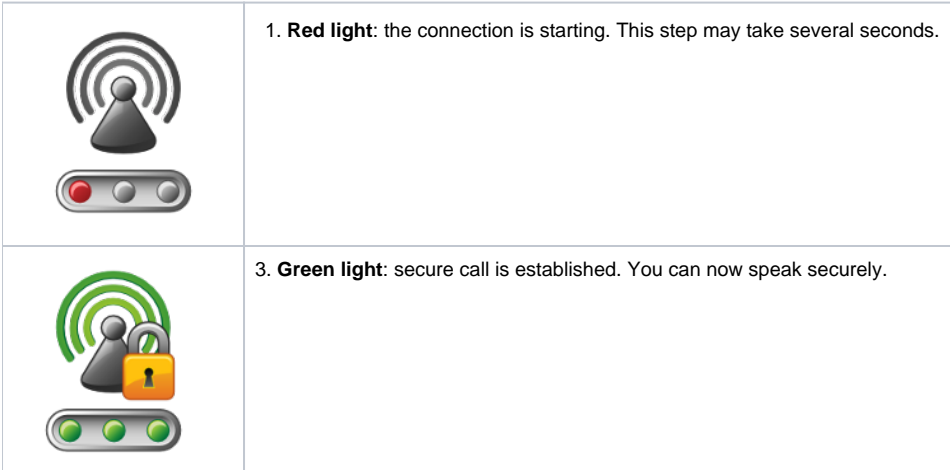

#### Checking your security

A PrivateGSM call is always encrypted. The call is automatically secured during the call setup. As soon as the call is established you can immediately start to talk securely with your call peer.

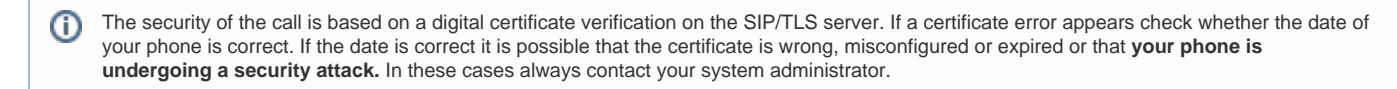